## 學生申請論文比對結果上傳作業流程

1.登入【校務行政系統→學生資訊系統】,如(圖1)

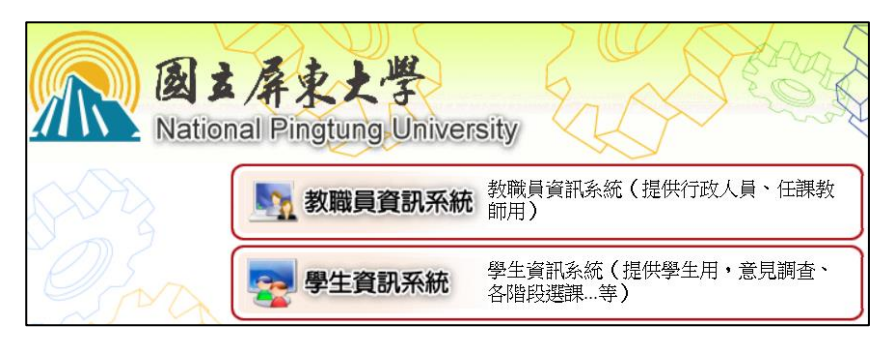

(圖 1)

2.於主選單點選【學生證照管理→B3603S 證照申請作業(學生端)】,如 (圖 2)

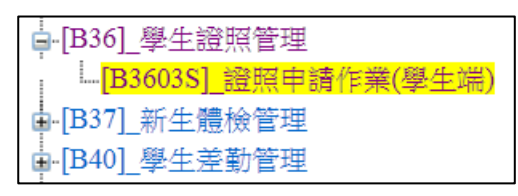

(圖 2)

3.點選【新增】,如 (圖 3)

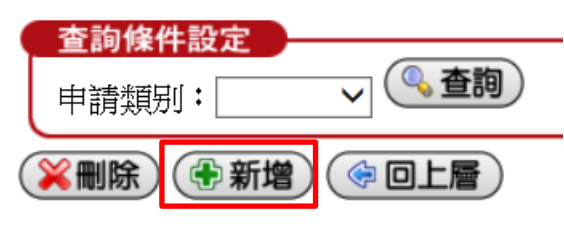

(圖 3)

4.「申請類別」請選擇【論文比對】,並按下方【存檔】,如 (圖 4)

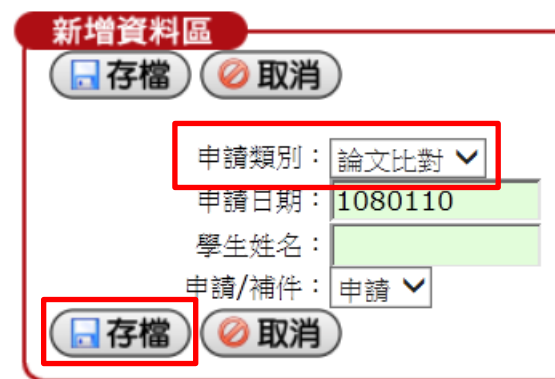

(圖 4)

5.於「論文比對」類別點選「申請內容」, 如 (圖 5)

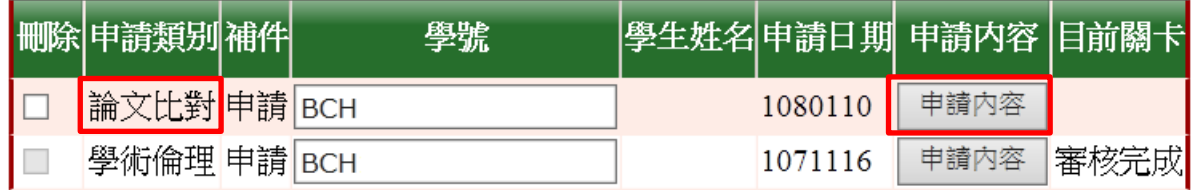

(圖 5)

6.新增資料:

- (1) 填寫聯絡電話、EMAIL
- (2) 「檢核方式」請選擇【論文比對結果】
- (3) 「發照單位」請選擇【圖書館】
- (4) 「證照名稱」已預設【學術論文比對結果(指導教授已簽名)】
- (5) 「申請人聲明」勾選【同意】
- (6) 上傳證明檔案【含比對報告首頁、相似度指數百分比頁(需經指導教授簽名)】(如圖 6),並 查看是否上傳正確 (如圖 7)
- (7) 檢查後存檔。

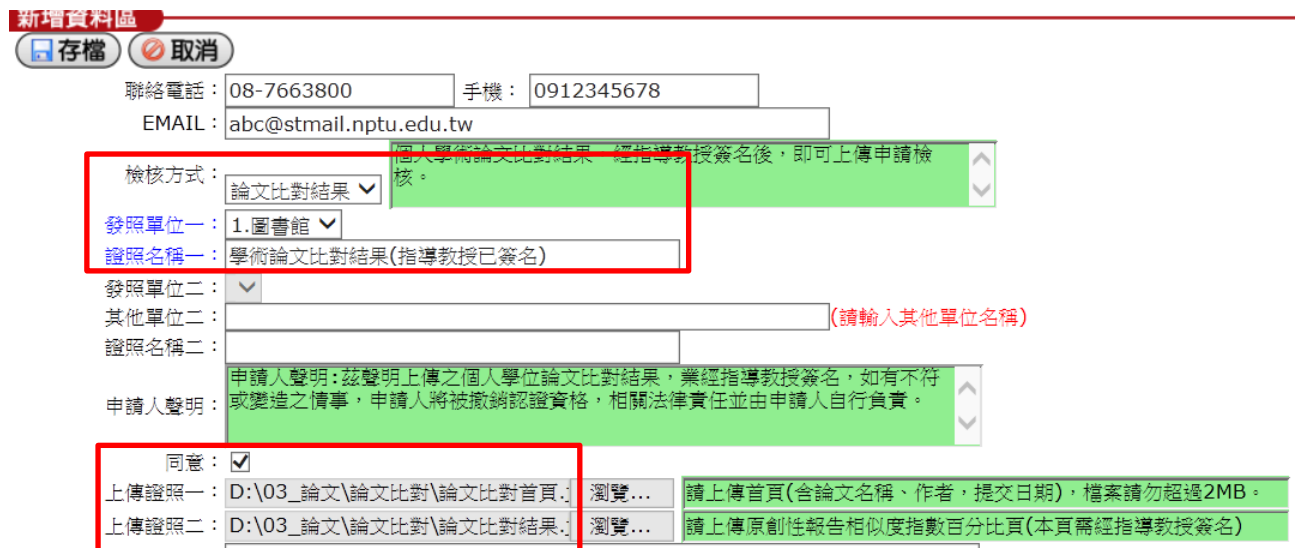

(圖 6)

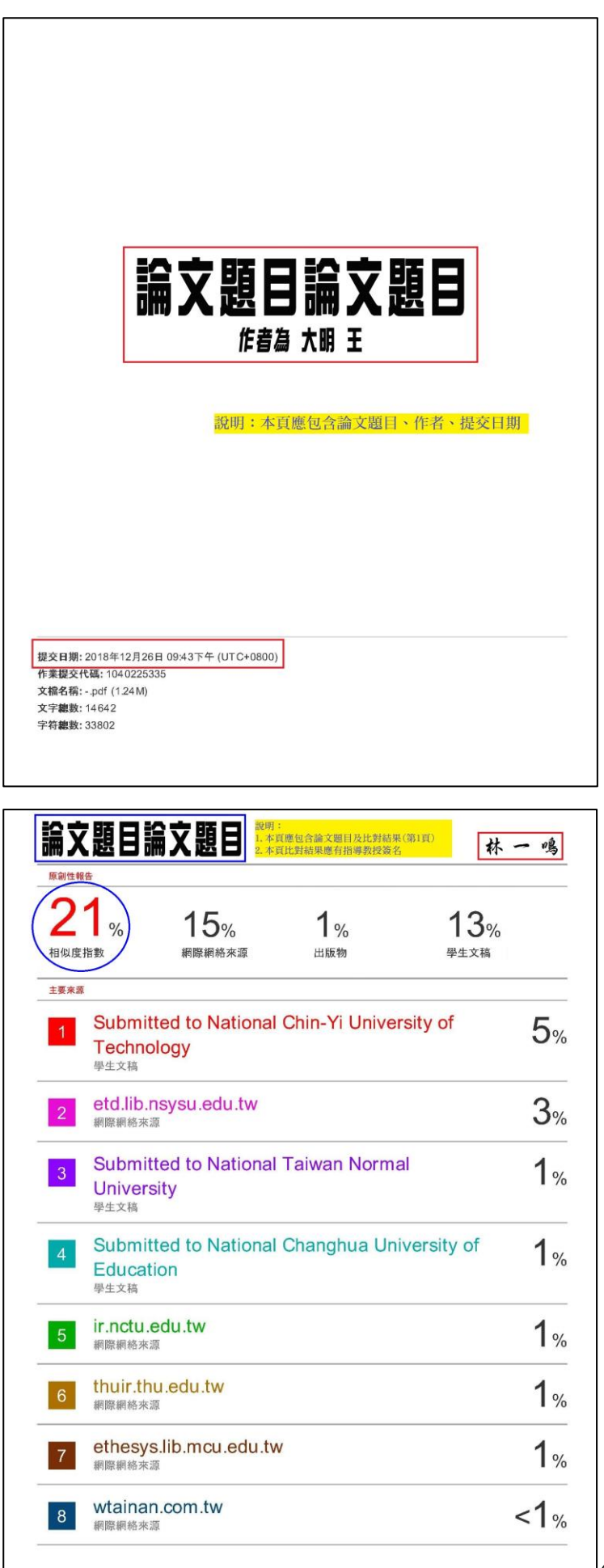